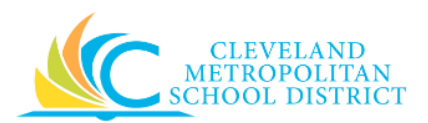

# 10\_Create a Supplier Change

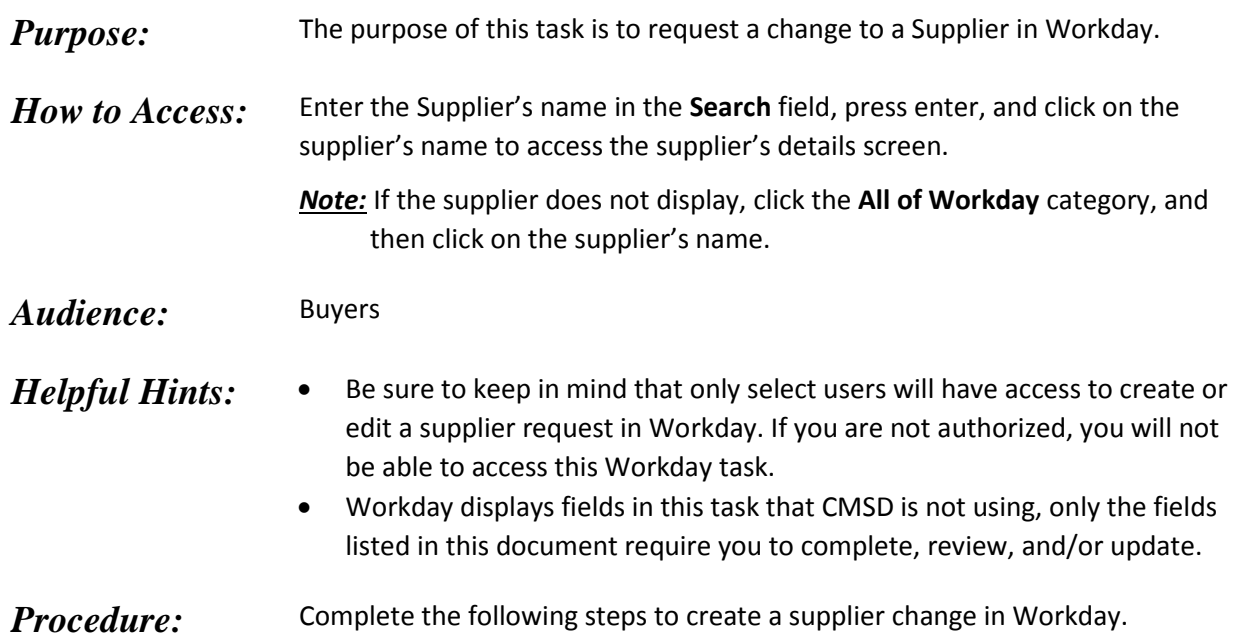

# *Supplier*

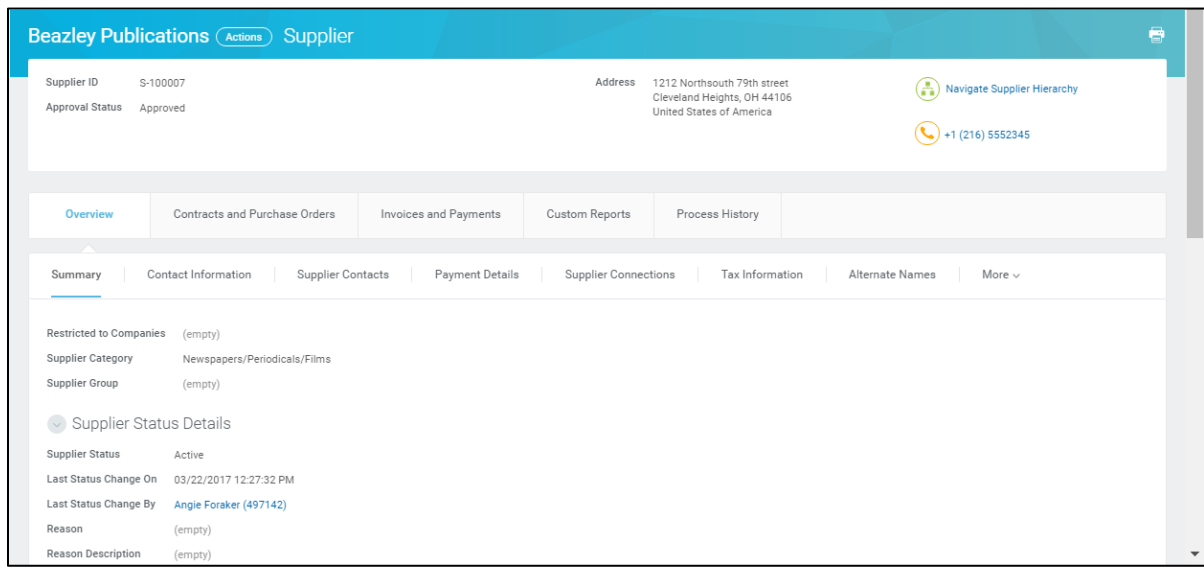

- 1. Review the Supplier's details to confirm the information requires a change.
- 2. Click  $\overline{\text{Actions}}$  > **Supplier** > **Create Supplier Change** to edit the Supplier's details.

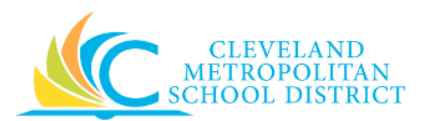

#### *Create Supplier Change*

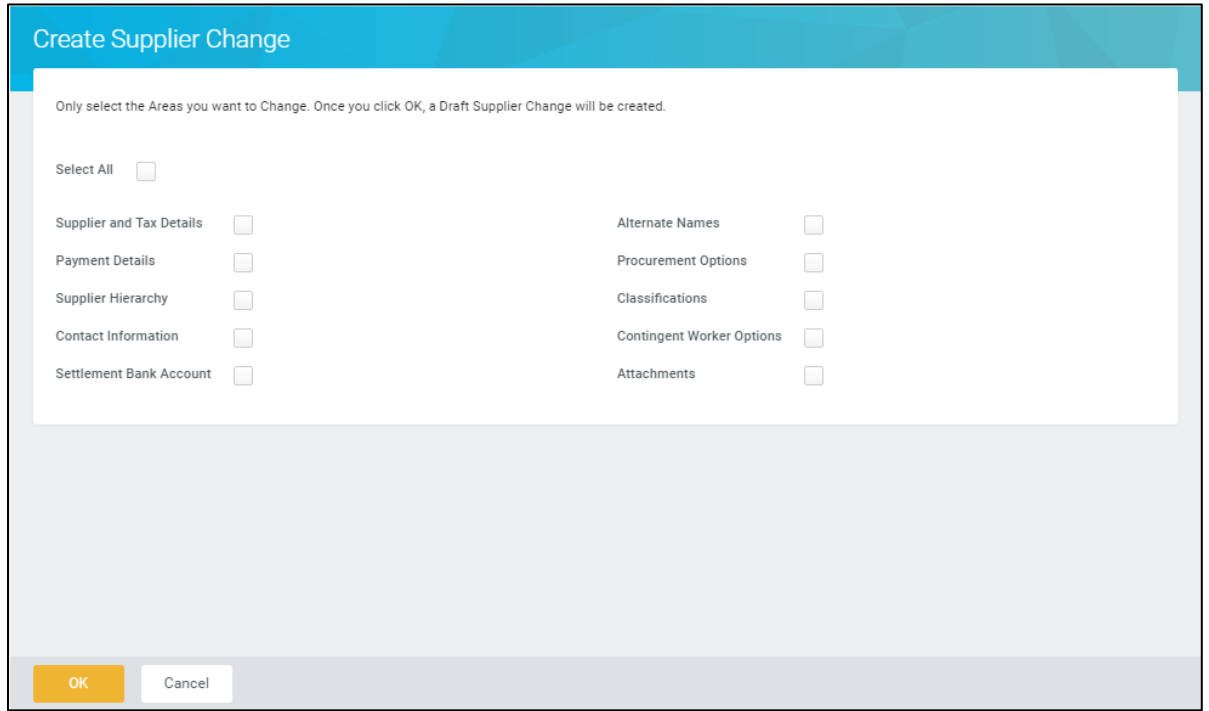

- 3. Select only those checkboxes that corresponds to the Supplier's information requiring a change.
	- *Note:* For the purpose of this job aid, the **Supplier and Tax Details, Contact Information**, **Classifications**, and **Attachments** checkboxes were selected. These are the checkboxes that most users would ever change.
- 4. Click **Ok**.

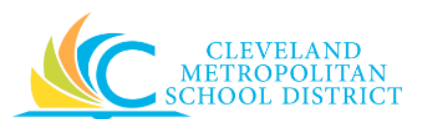

## *Create Supplier Change*

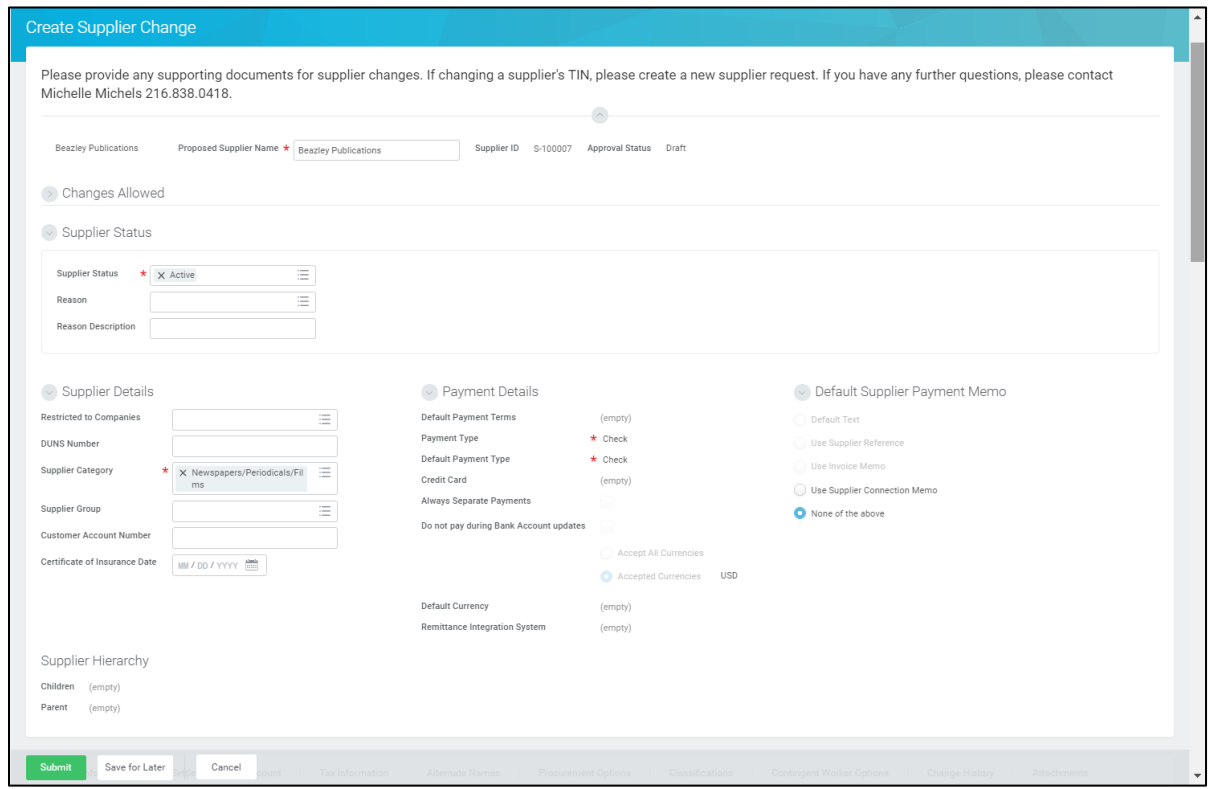

5. As required, complete, review, and/or change the following fields:

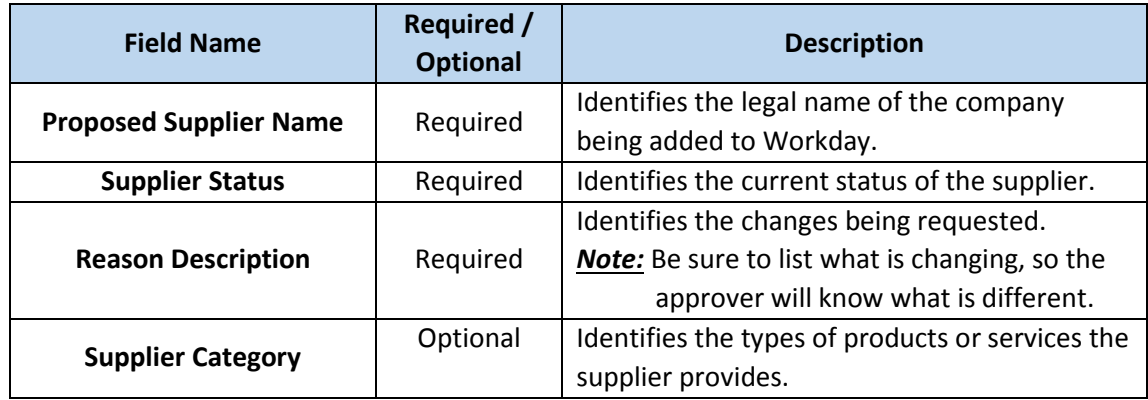

6. Scroll down to review the *Contact Information* section.

*Note:* If you are not making a change to this section, scroll to the step applying to the changes you are making to the supplier.

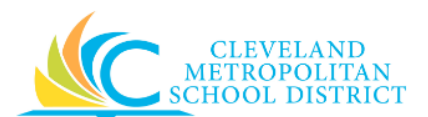

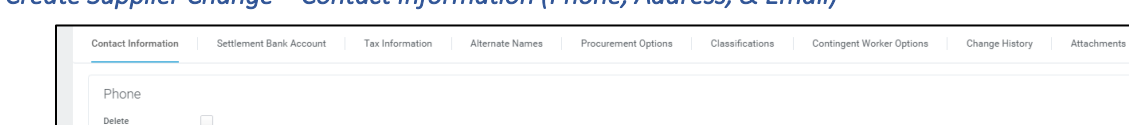

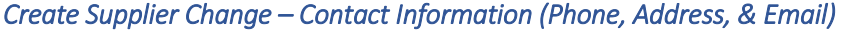

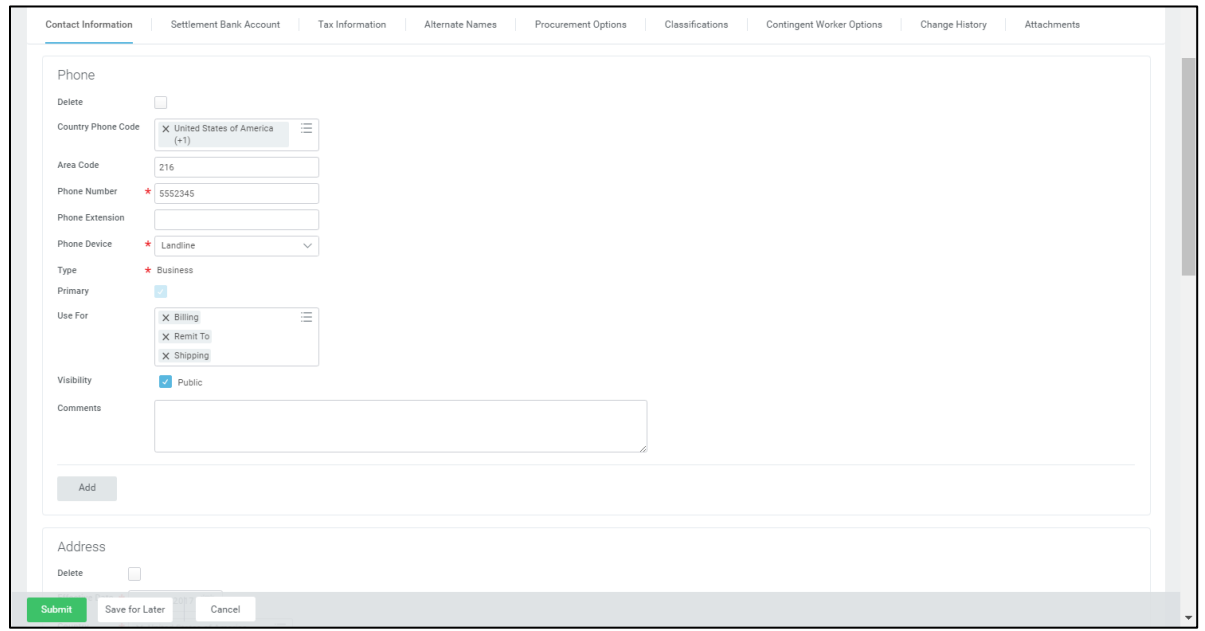

7. As required, complete, review, and/or change the following Phone fields:

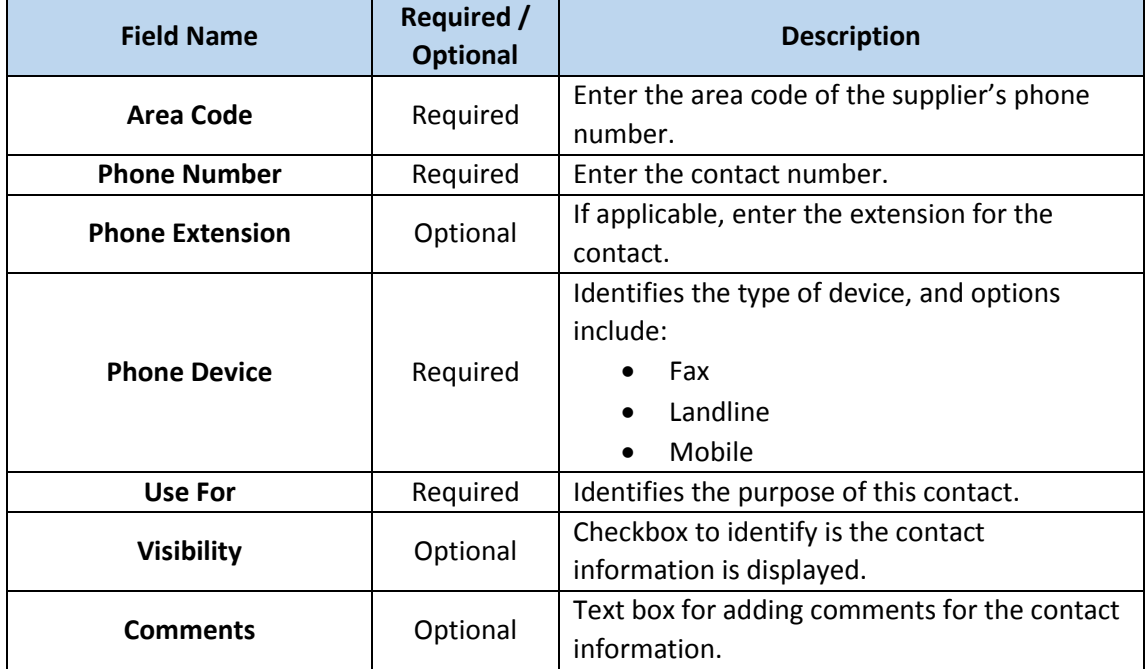

*Note:* If additional Phone numbers are required, click **Add** and complete the required fields. The **Primary** checkbox must be selected for at least one of the phone number(s) listed for the supplier.

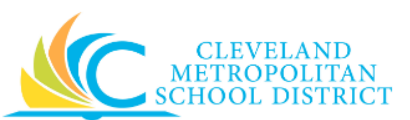

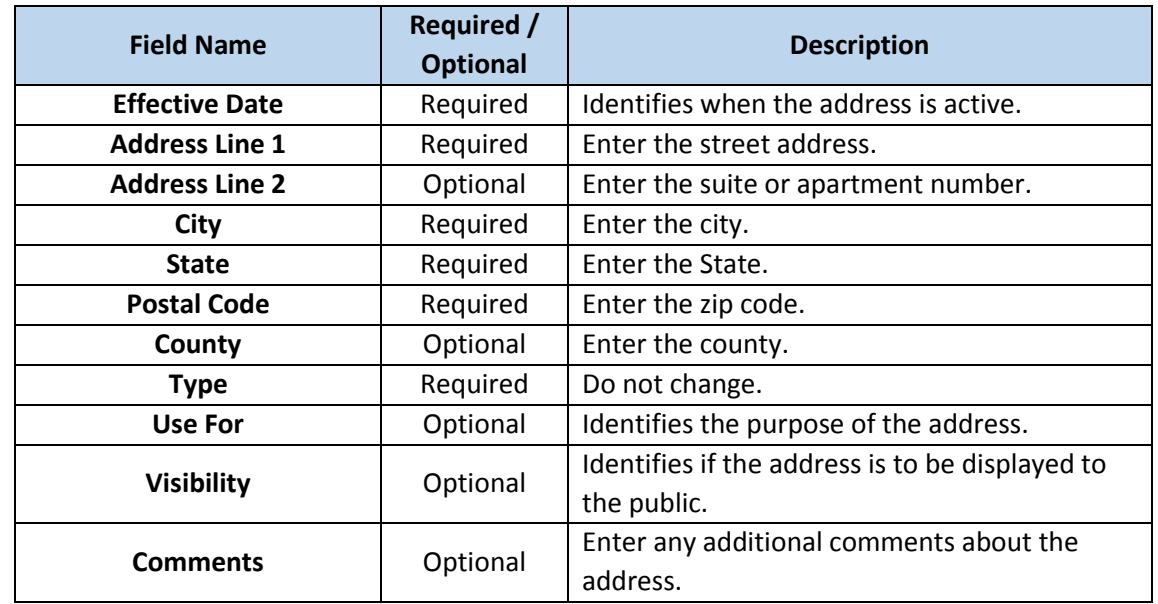

8. As required, complete/review/change the following Address fields:

*Note:* If additional addresses are required, click Add and complete the required fields. The **Primary** checkbox must be selected for at least one of the address(s) listed for the supplier.

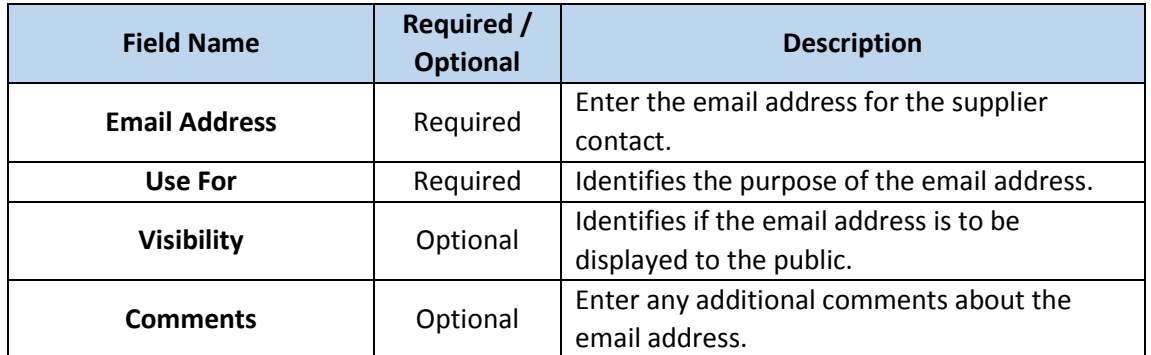

9. As required, complete/review/change the following Email fields:

*Note:* If additional email addresses are required, click Add and complete the required fields. The **Primary** checkbox must be selected for at least one of the email address(s) listed for the supplier.

10. Click the **Tax Information** tab to complete/change the tax information for the supplier. *Note:* If you are not making a change to this section, scroll to the step applying to the changes you are making to the supplier.

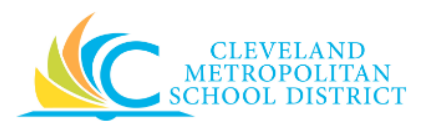

#### *Create Supplier Change – Tax Information*

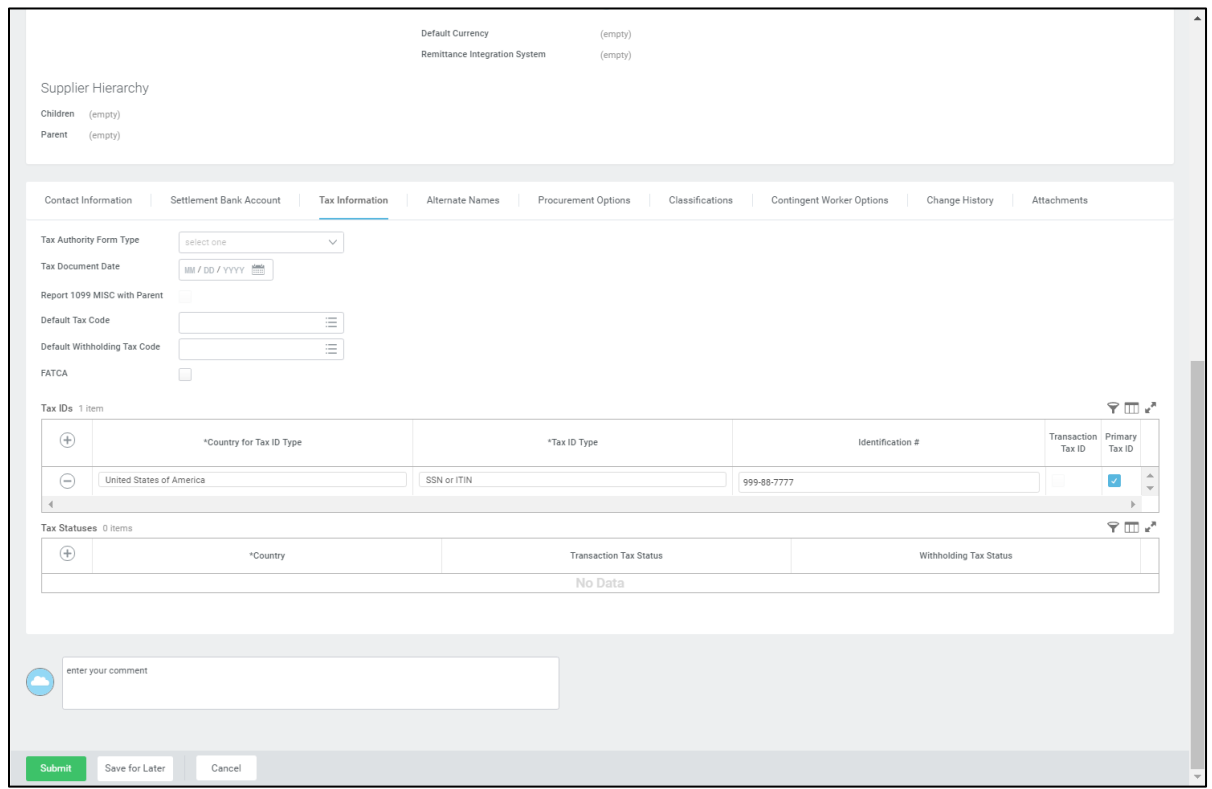

11. As required, complete the following fields:

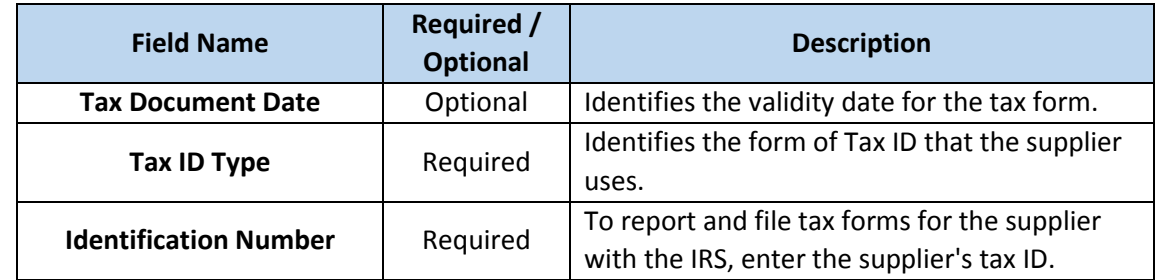

- 12. As required, select or deselect the **Primary Tax ID** checkbox.
- 13. Click the **Classification** tab to enter the classification for the supplier. *Note:* This is only required for those suppliers who are MBE/DBE certified.

*Note:* If you are not making a change to this section, scroll to the step applying to the changes you are making to the supplier.

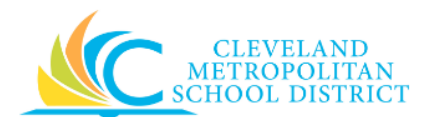

## *Create Supplier Change – Classification*

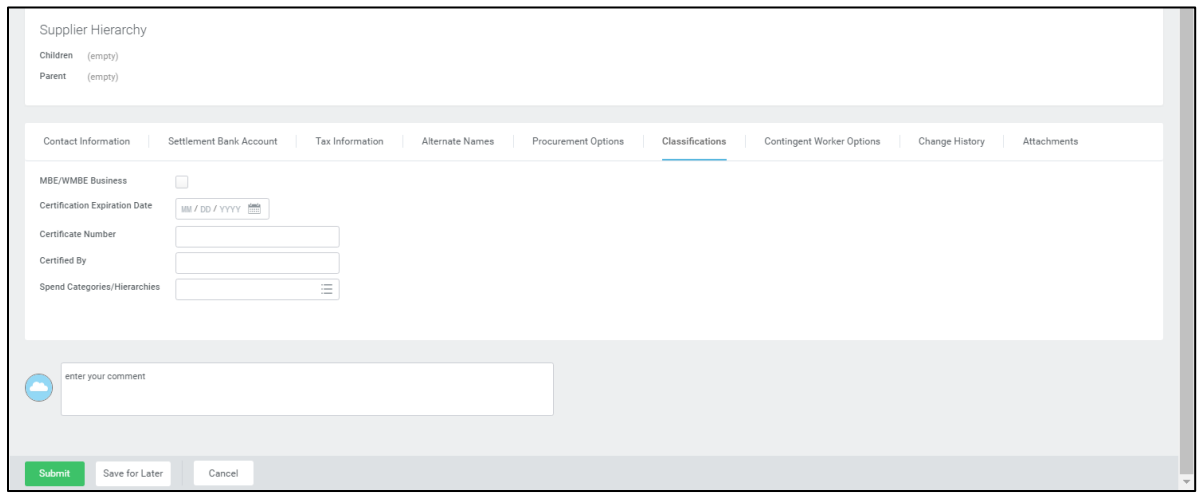

14. As required, complete, review, and/or change the following fields:

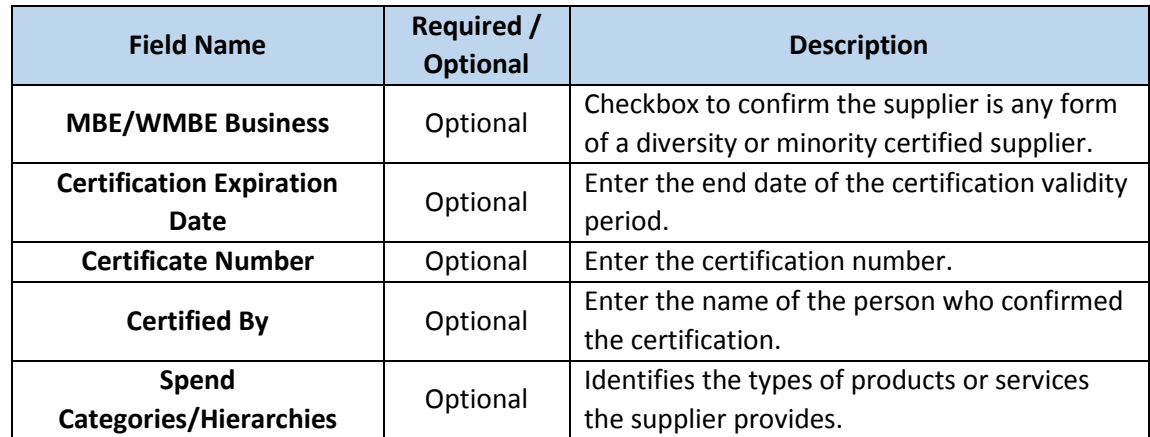

15. As required, click the **Attachments** tab to add all supporting documentation. *Note:* Attachments are required when selecting the **MBE/WMBE Business** checkbox.

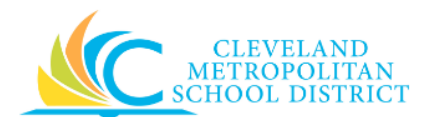

## *Create Supplier Change – Attachments*

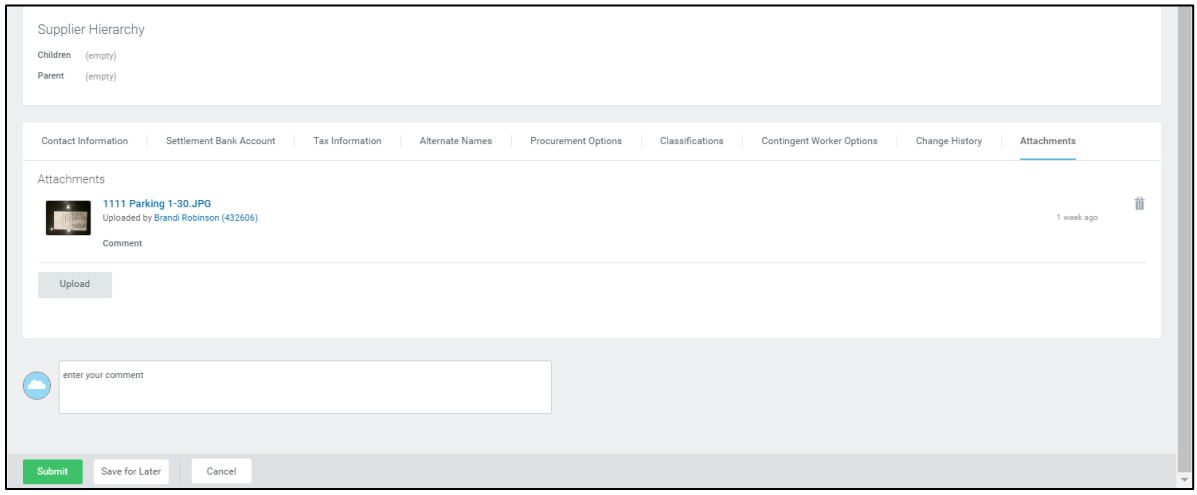

- 16. As required, click **Upload**, navigate to the required file, and click **Open** to add additional attachments to the supplier's record.
- 17. As required, complete one or more of the following:

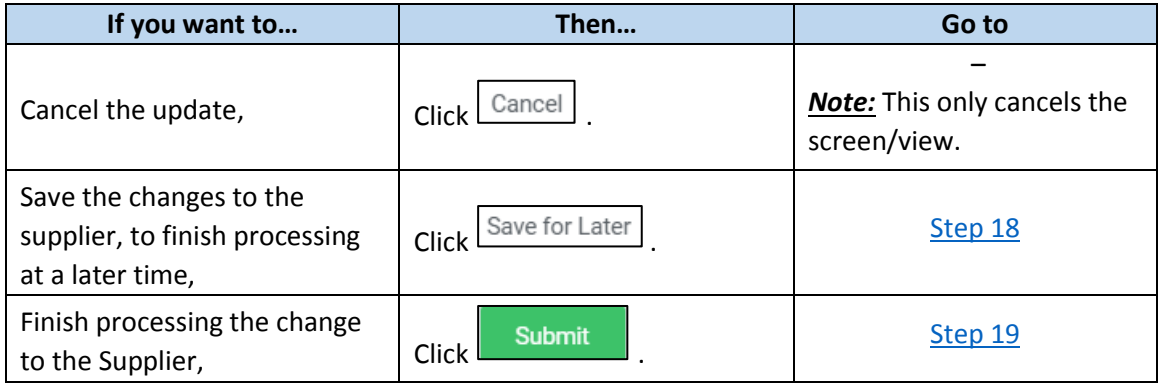

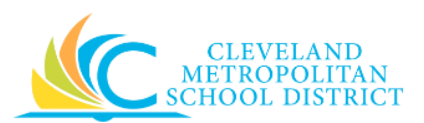

## *View Supplier Change*

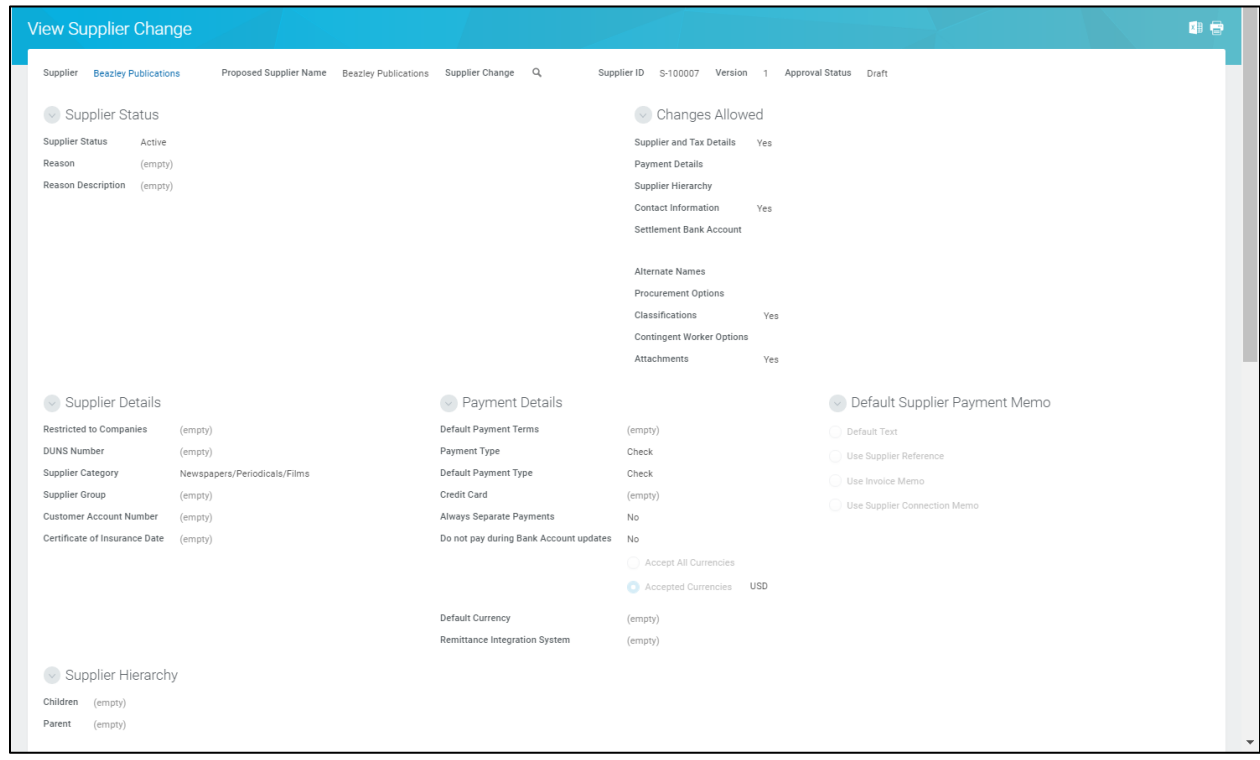

<span id="page-8-0"></span>18. The saved Supplier change displays in View mode.

*Note:* To re-access the current supplier change, click the **Additional Actions** button to the right of the Supplier's name, and select **Edit** > **Edit Pending Change**.

## *You have submitted*

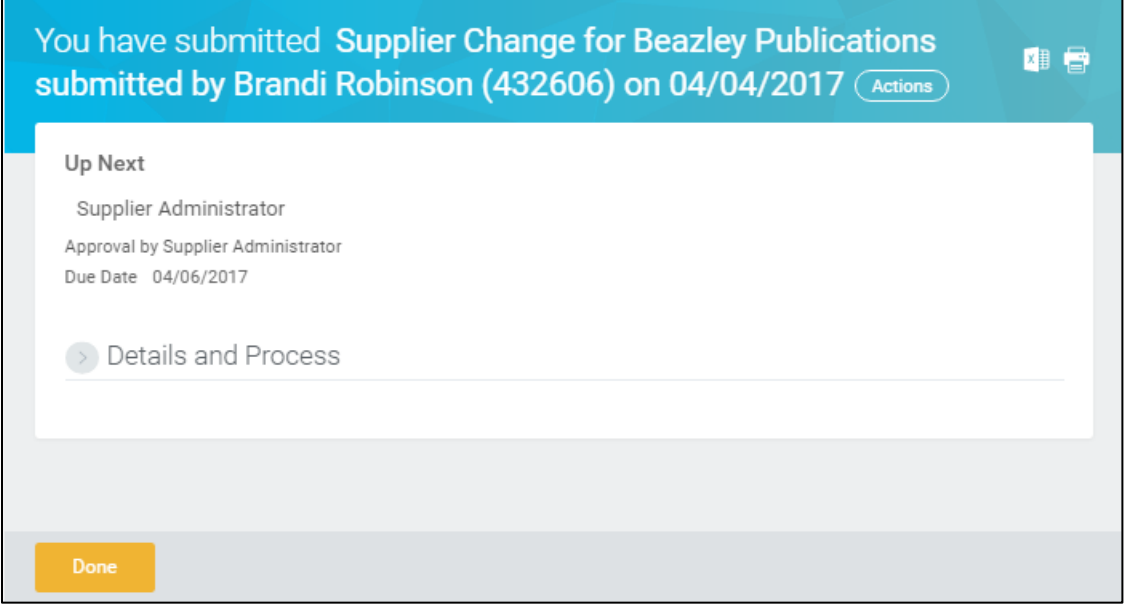

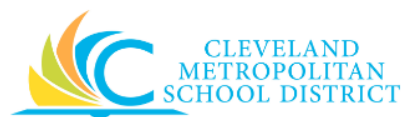

<span id="page-9-0"></span>19. Review the displayed information, and pay particular attention to the **Up Next** section to view the next step in the process.

#### *Result:*

You have successfully created a Supplier Change, but be sure to click **Done** to exist this task. Now access your Workday **Inbox** (**Actions** or **Archive** tabs) to confirm the creation of the supplier change.

*Note:* For additional information on this Supplier Change, click **the left of of Details and Process** and review the available details, prior to clicking **Done**.